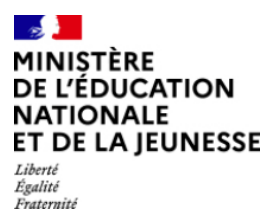

# **Incluscol**

**\_\_\_\_\_\_\_\_\_\_\_\_\_\_\_\_\_\_\_\_\_\_\_\_\_\_\_\_\_\_\_\_\_** 

# **Guide utilisateur Candidat scolarisé**

**\_\_\_\_\_\_\_\_\_\_\_\_\_\_\_\_\_\_\_\_\_\_\_\_\_\_\_\_\_\_\_\_\_** 

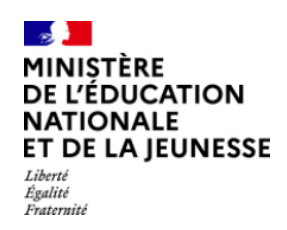

## **Table des matières**

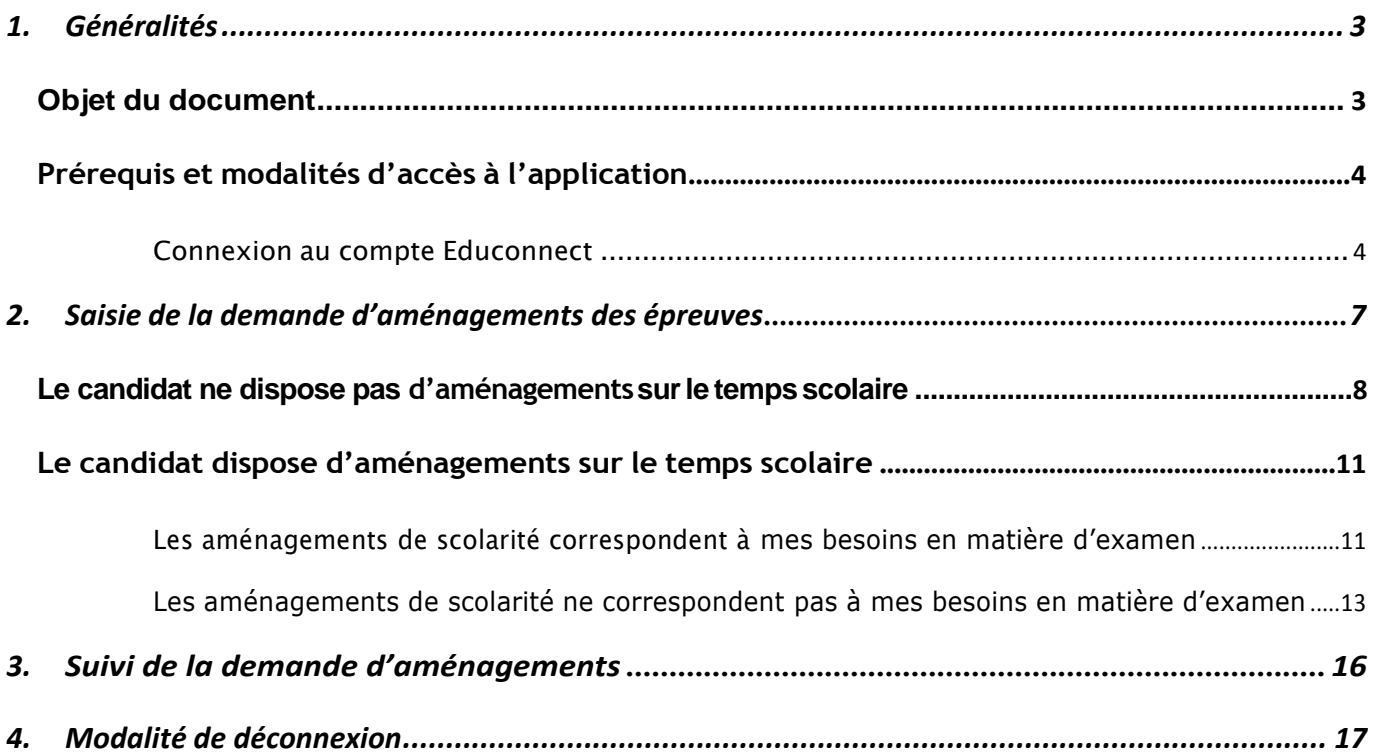

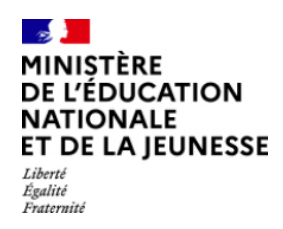

## **1. Généralités**

## **1.1 - Objet du document**

Ce document a pour objet de fournir au candidat scolarisé, la procédure à suivre pour se connecter à Incluscol et faire une demande d'aménagements des épreuves des examens et concours

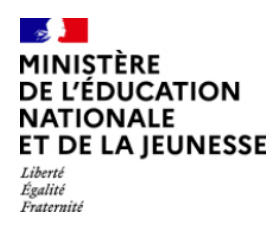

## **1.2 - Prérequis et modalités d'accès à l'application**

## **1.2.1 - Connexion**

L'application Incluscol est accessible depuis le lien : https://arenb.ac-besancon.fr/incluscol/. Le candidatscolarisé utilise son compte Educonnect pour se connecter à l'application.

## **1.2.1.1 - Etapes de connexion :**

→ Cliquer sur le lien, la page d'accueil suivante s'affiche

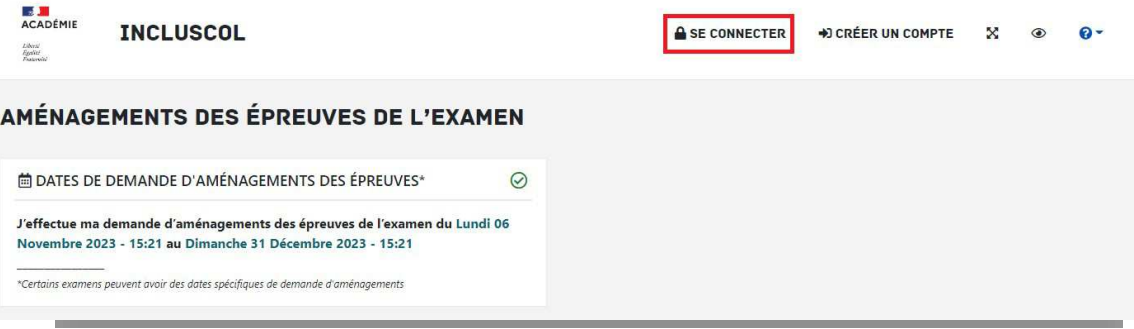

 Cliquer sur le bouton « **Se connecter** », puis Cliquer sur le bouton « **Se connecter via EduConnect** »

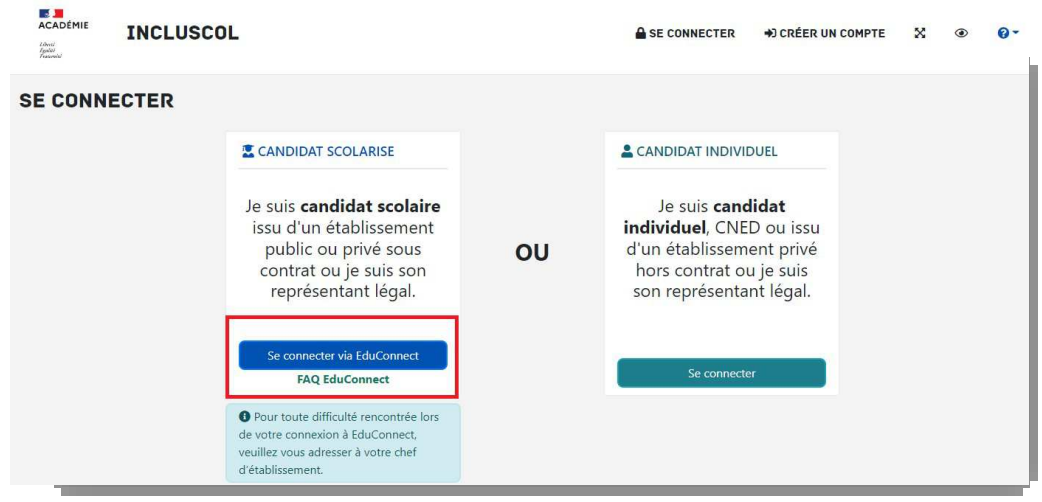

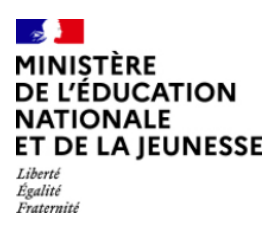

 Sur EduConnect, sélectionner le profil « **Elève** » ou « **Représentant légal** » pour les candidats mineurs et se connecter :

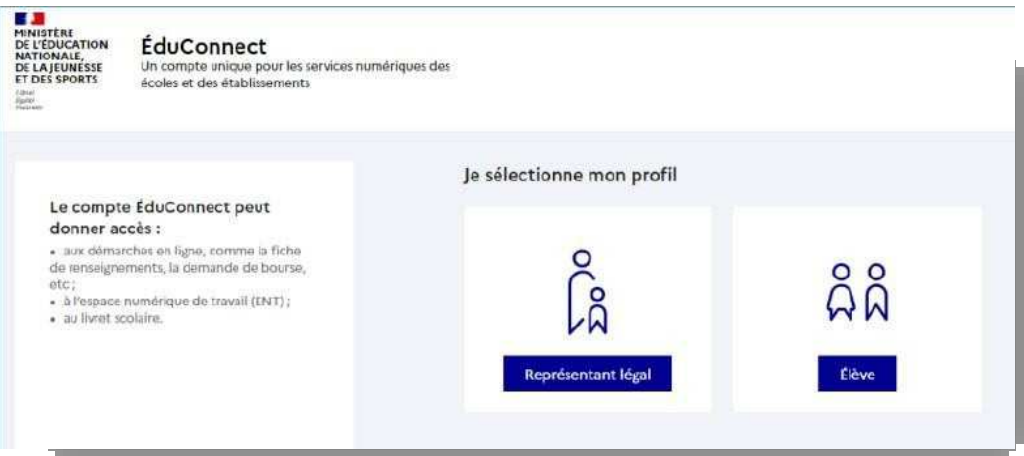

→ Je me connecte avec mon compte Educonnect, en renseignant mon identifiant et mon mot de passe de connexion.

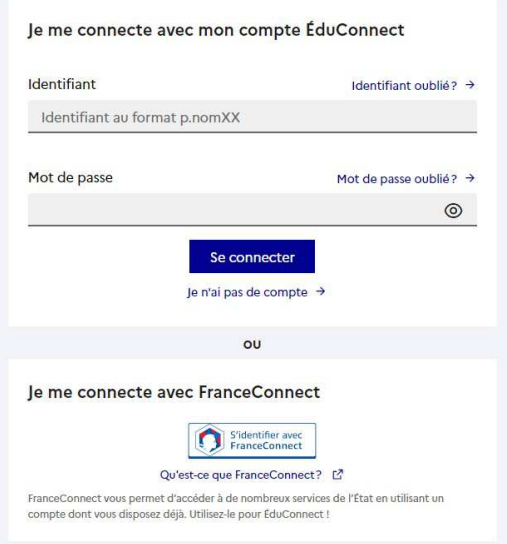

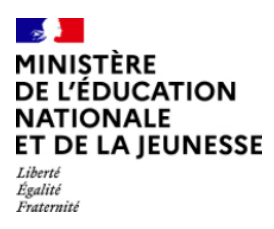

 Si le représentant légal est connecté, il sélectionne le nom de *l'enfant pour* lequel la demande *d'aménagement est faite* 

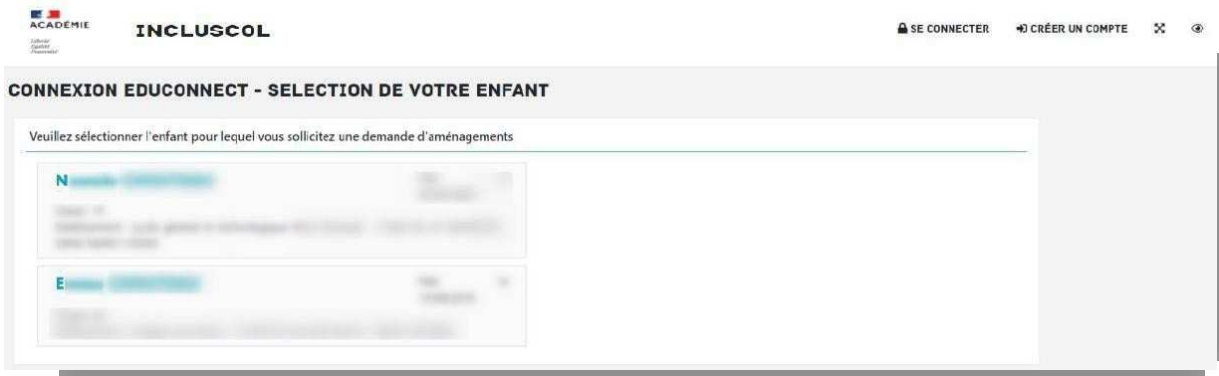

Le candidat ou son représentant légal peut maintenant procéder à la saisie de la demande d'aménagement.

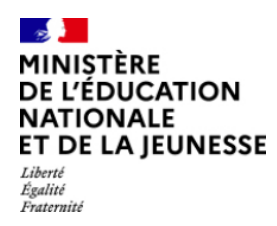

# **2. Saisie de la demande d'aménagements des épreuves**

+ DEMANDE D'AMÉNAGEMENTS J'accède à la saisie de la demande d'aménagements en cliquant sur le bouton accessible dans la barre de menu de l'application ou en cliquant sur le bouton

+ J'effectue ma demande d'aménagements des épreuves de l'examen situé en dessous du tableau « dates

## spécifiques »

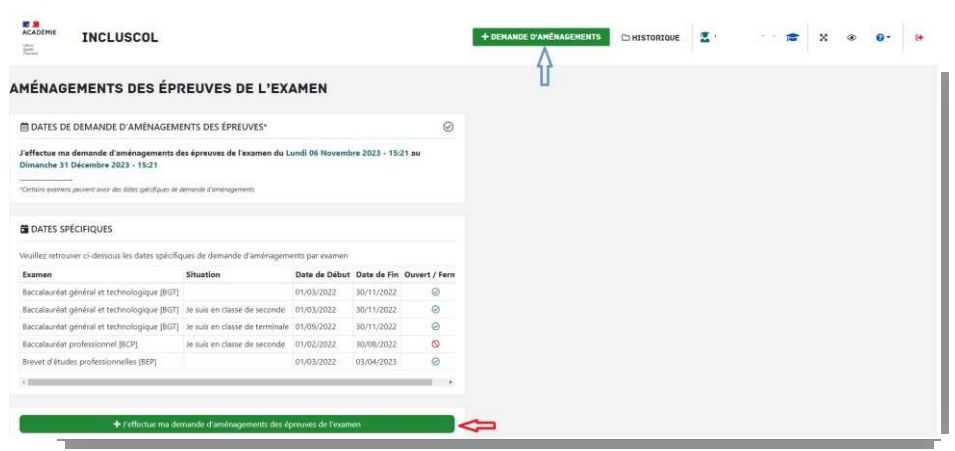

Sélectionner l'examen pour lequel je sollicite un aménagement d'épreuve.

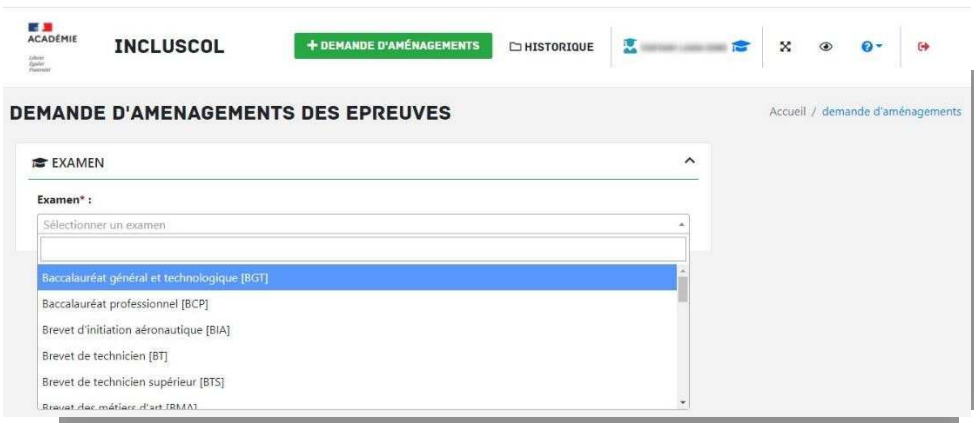

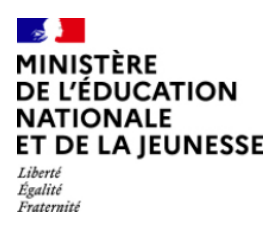

→ Répondre à la question à propos des aménagements sur le temps scolaire, en choisissant si je dispose ou non d'aménagements sur le temps scolaire

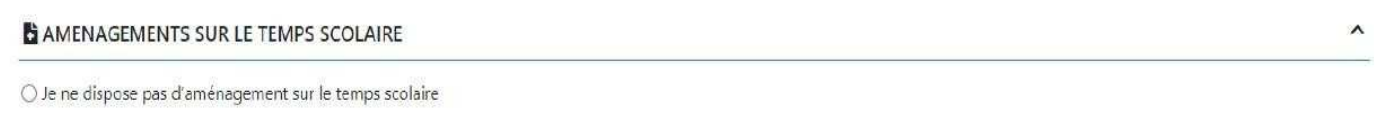

O Je dispose d'aménagements sur le temps scolaire

### **2.1 - Le candidat ne dispose pas d'aménagements sur le temps scolaire**

Je ne dispose pas d'aménagements sur le temps scolaire

Je vérifie les informations d'identité « candidat », me concernant

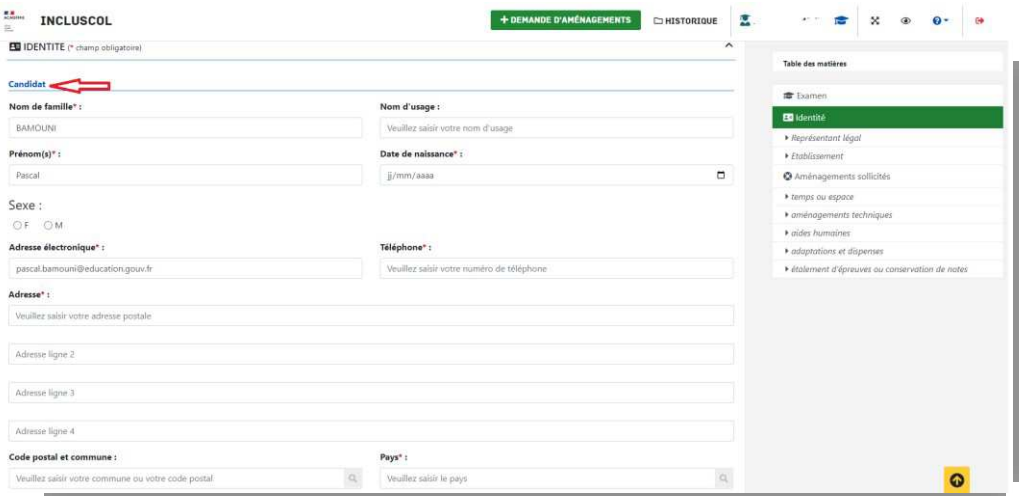

 Pour les candidats mineurs, renseigner les informations du « représentant légal »

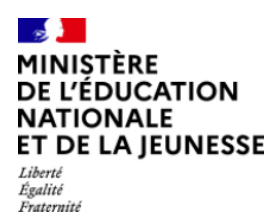

+DEMANDE D'AMÉNAGEMENTS CHISTORIQUE A CONTENTS V O OT O INCLUSCOL Table des matières Représentant légal (si candidat mineur) Nom de famille :  $\pm$  Exi Prénom: Veuille Veuillez saisir le non  $\blacksquare$ .<br>Isentant légo Adresse électronique : Téléphone : · Etablissement .<br>Centric Pa Veuill O Aménageme Adresse (si différent) : temps ou espace aménagements tel  $\bullet$  aides humaines Adresse ligne 2  $\bullet$  adoptations et dis Adresse ligne 3 .<br>Adolerment d'Arra Adresse ligne 4 Code postal et commune: Pays :  $\mathcal{Q}_i$ Veuillez saisir la co Veuillez saisir le pa  $\alpha$ Etablissement isir votre class

→ Je sélectionne les aménagements souhaités, puis je clique sur le bouton valider pour effectuer ma demande

> o Pour accéder aux mesures d'aménagements souhaités, je clique sur la ou les catégories d'aménagements

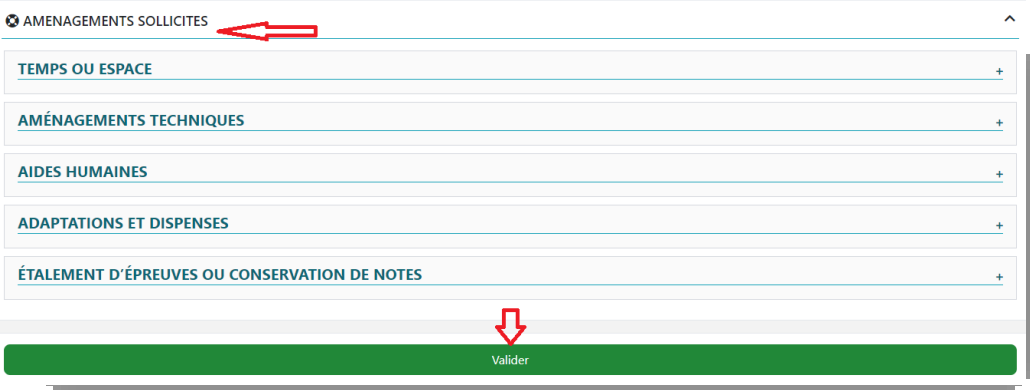

Un récapitulatif de ma demande s'affiche

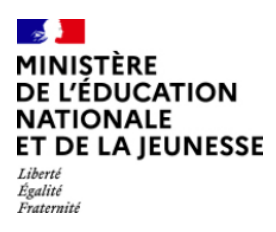

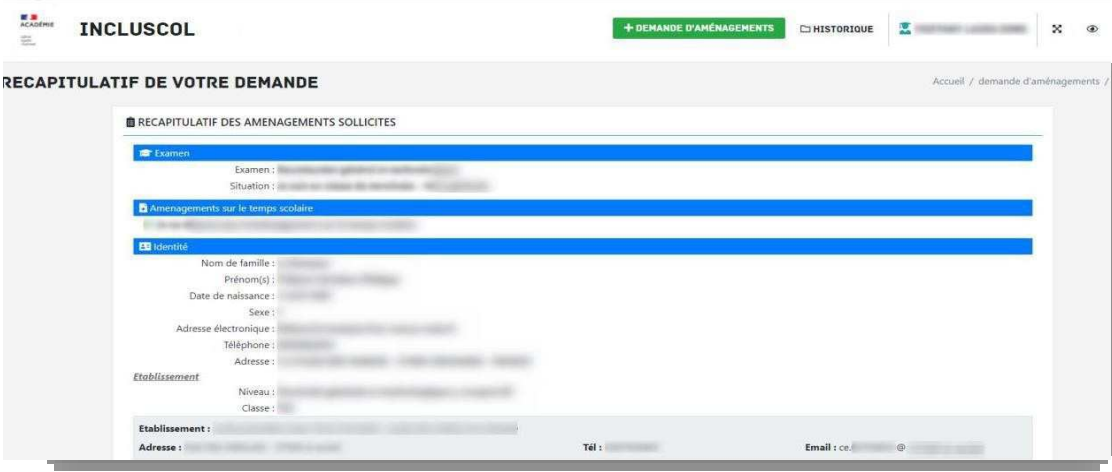

 $\rightarrow$  Pour valider ma demande, je dois :

- Vérifier les informations saisies et les corriger le cas échéant
- Cocher la case d'attestation de saisie correcte
- Cliquer sur le bouton « **Valider** »

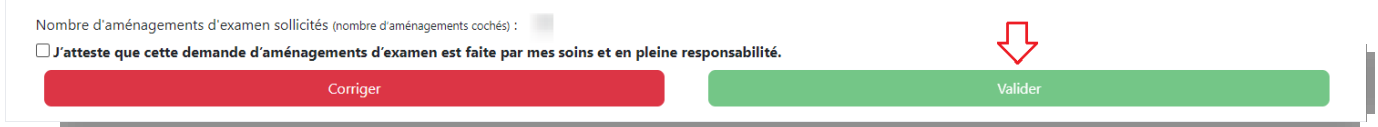

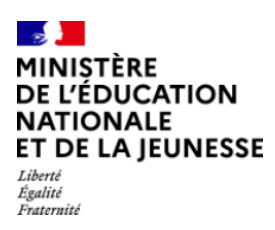

## **2.2 - Le candidat dispose d'aménagements sur le temps scolaire**

Je dispose d'aménagements sur le temps scolaire :

- Préciser lesquels sont mis en place en cochant la case correspondante (PPS, PAI ou PAP),
- Préciser si mes aménagements correspondent à mes besoins en matière d'examen, en cochant la case correspondante

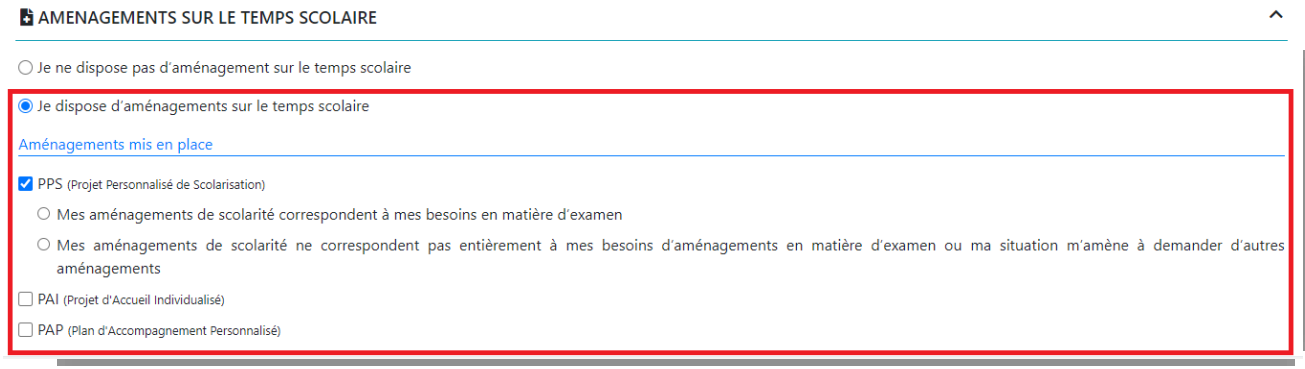

## **2.2.1 - L***es aménagements de scolarité correspondent à mes besoins en matière d'examen*

Mes aménagements de scolarité correspondent à mes besoins en matière d'examen

Je vérifie les informations d'identité « candidat » me concernant

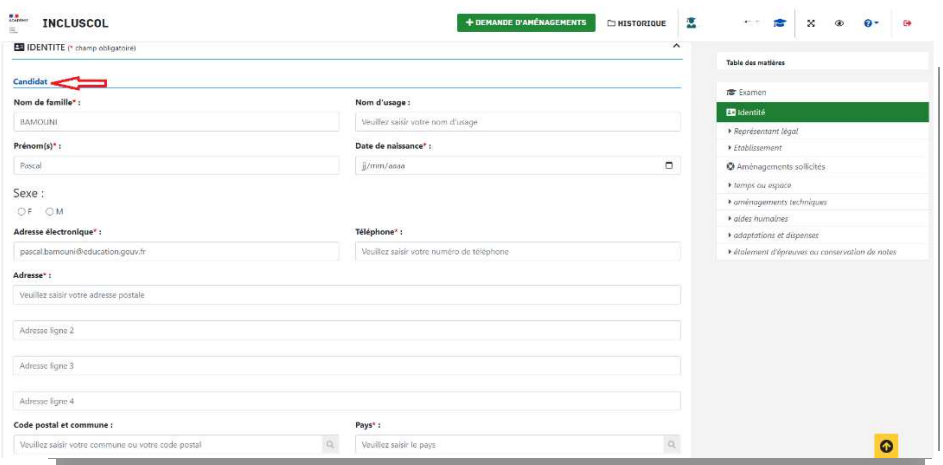

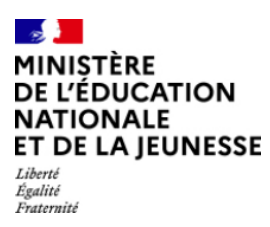

Pour les candidats mineurs, renseigner les informations du « représentant légal

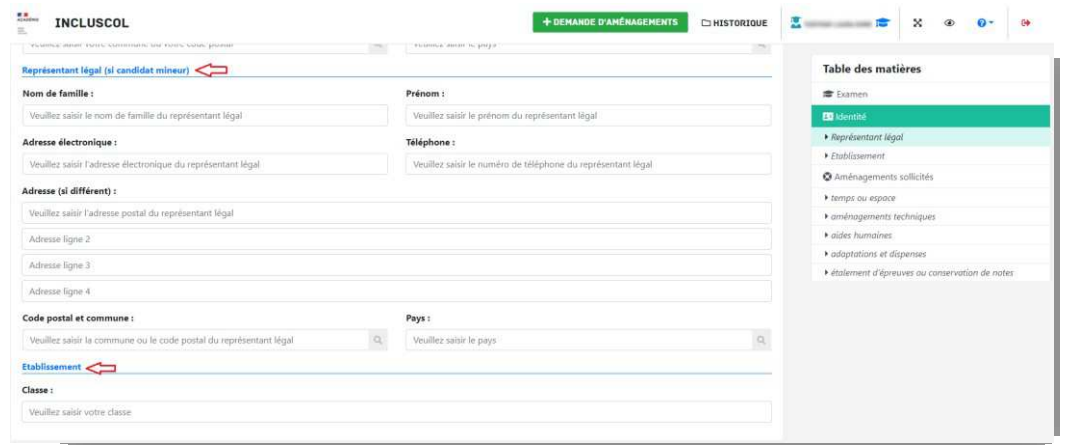

 Un message m'informe que je serai contacté par mon chef d'établissement pour valider mes aménagements de scolarité dont je souhaite disposer pour l'examen

→ Je clique sur le bouton « Valider »

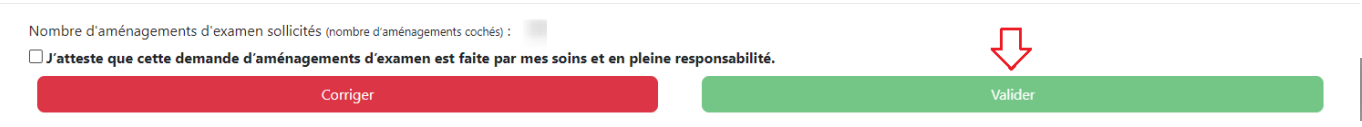

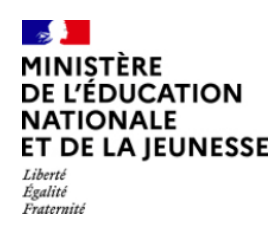

**2.2.2 - Les aménagements de** *scolarité ne correspondent pas à mes besoins en matière d'examen*

Mes aménagements de scolarité ne correspondent pas à mes besoins en matière d'examen

Je vérifie les informations d'identité « candidat » me concernant

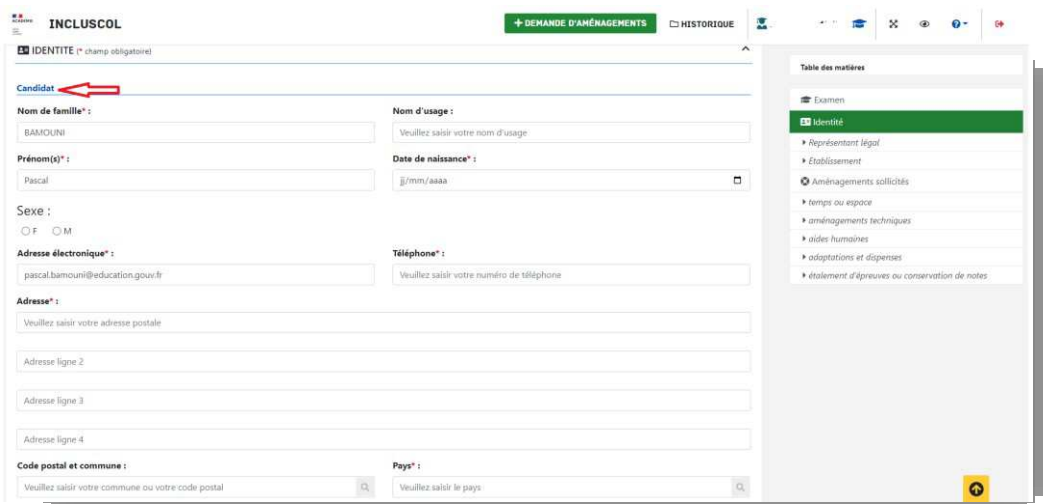

Pour les candidats mineurs, renseigner les informations du « représentant légal »

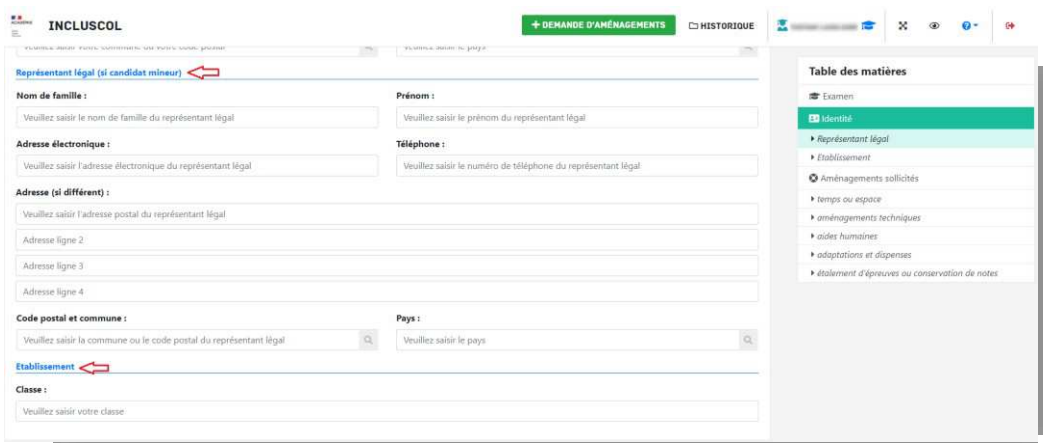

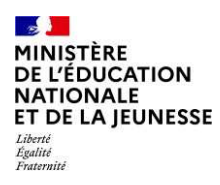

- $\rightarrow$  Je sélectionne les aménagements souhaités, puis je clique sur le bouton pour effectuer ma demande
	- o Pour accéder aux mesures d'aménagements souhaités, je clique sur la ou les catégories d'aménagements

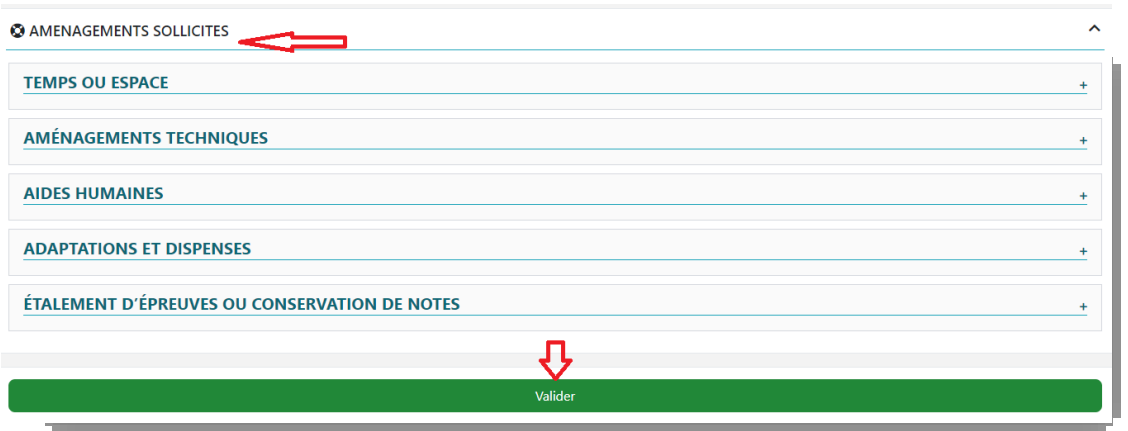

## → Un récapitulatif de la demande s'affiche

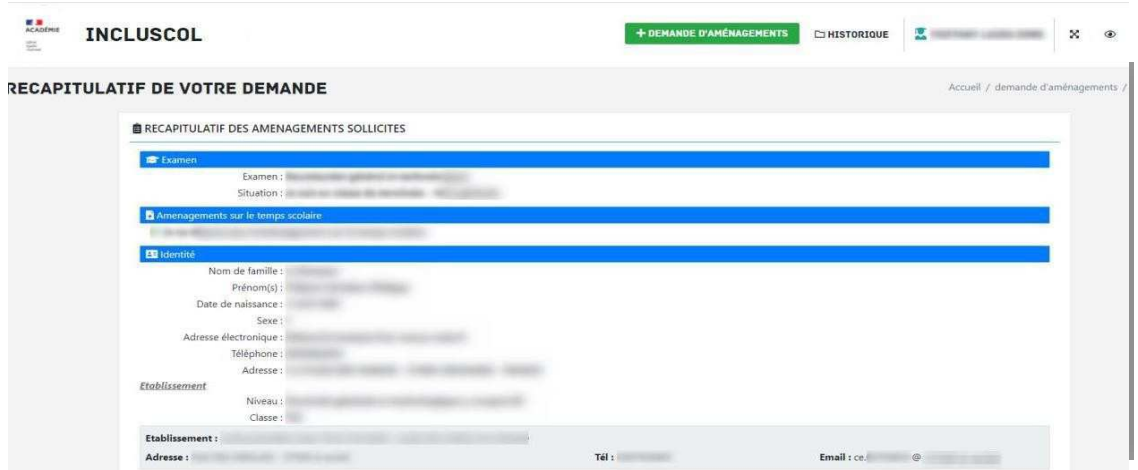

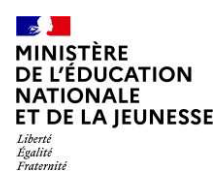

Valider

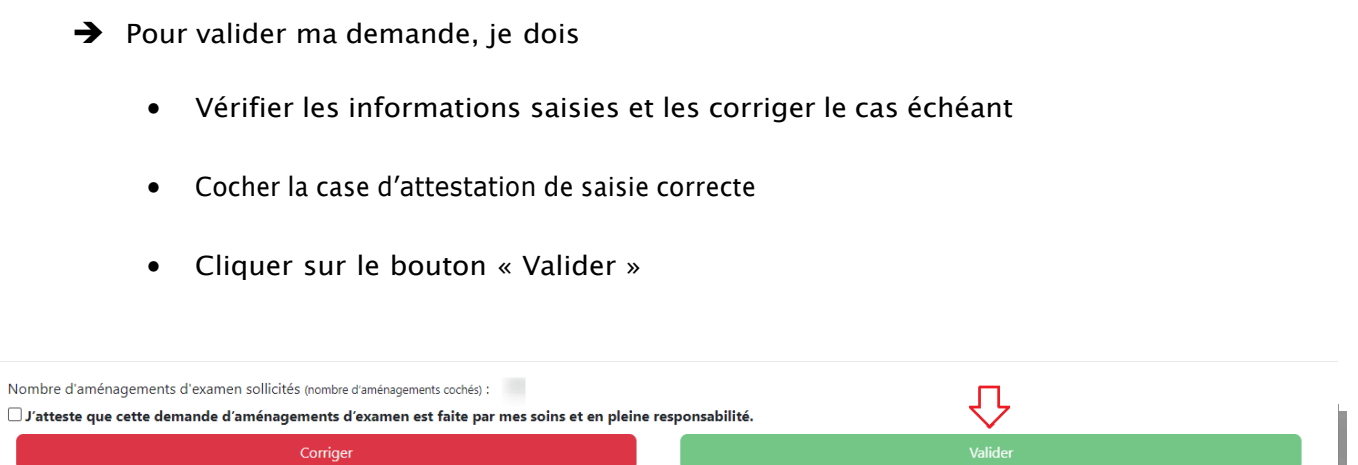

Corriger

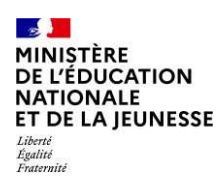

# **3. Suivi de la demande d'aménagements**

Le récapitulatif de la demande d'aménagements est envoyé par mail au candidat ou à son représentant légal si le candidat est mineur *(adresses mail renseignées dans la partie « identité »* de la demande).

Le chef d'établissement reçoit également un exemplaire du récapitulatif

Le récapitulatif doit être transmis à mon chef d'établissement accompagné des pièces justificatives demandées

Je peux suivre l'état d'avancement de ma demande en cliquant sur le bouton « Historique »

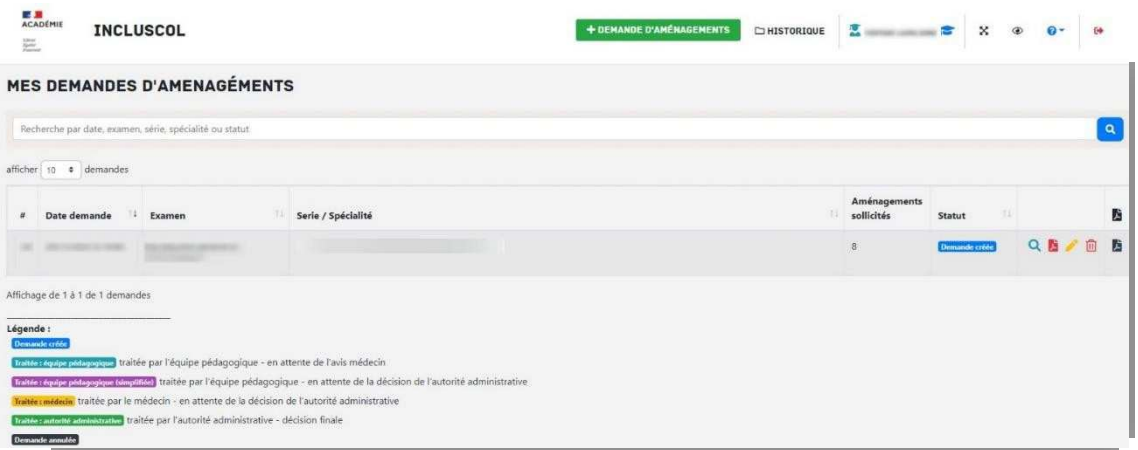

• Je peux cliquer sur les pictogrammes à droite de la demande pour :

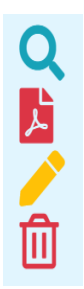

Consulter le détail de ma demande

- Télécharger le détail de ma demande en PDF
- Modifier ma demande (dans la période d'ouverture de la campagne de demande d'aménagement)
- Supprimer ma demande

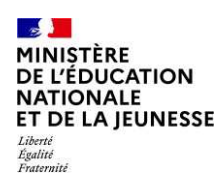

# **4. Modalité de déconnexion**

 Pour me déconnecter en toute sécurité, je dois cliquer sur le bouton de déconnexion situé en haut à droite de la page

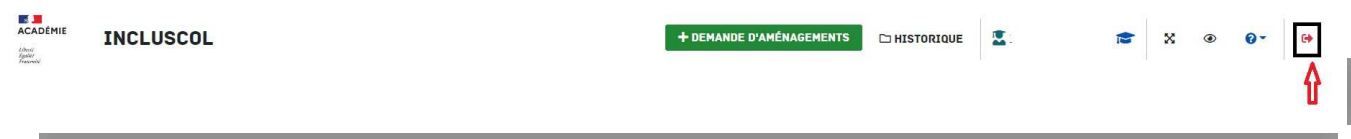